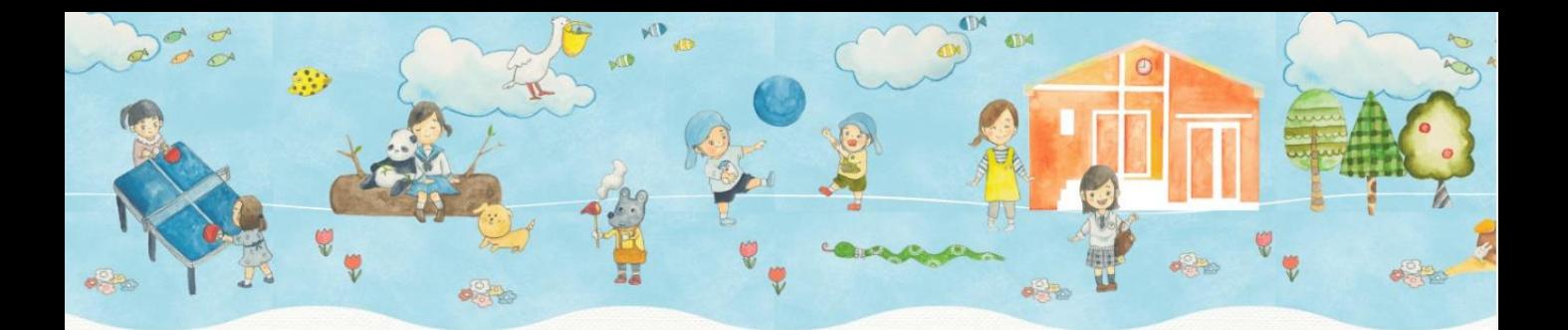

# 古石場児童館 一時保育サービス

## ご予約方法 ご登録内容の変更方法

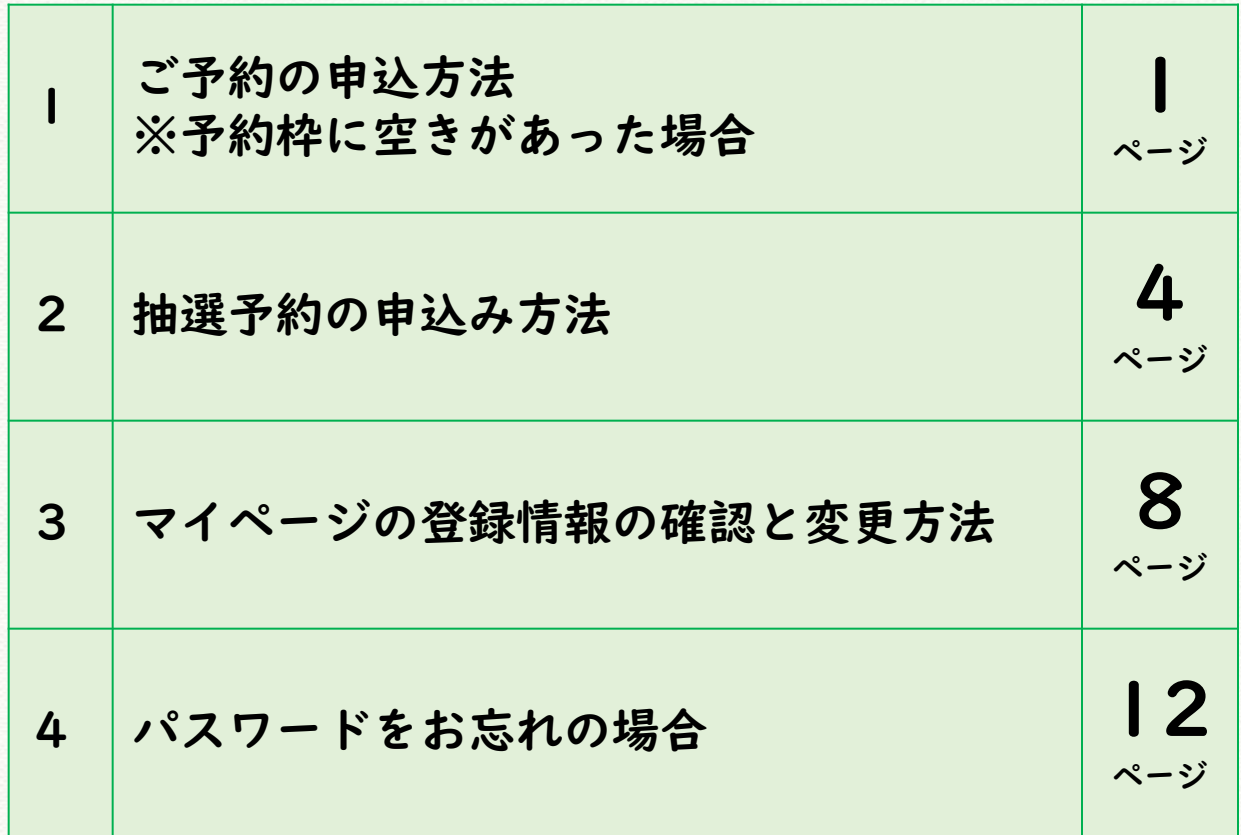

※ホームページの更新により、実際の画面と異なる場合がありますので、予めご了承ください

1. ご予約の申込方法【1/3】

(1)予約したい日の「AM」か「PM」をクリックしてください。

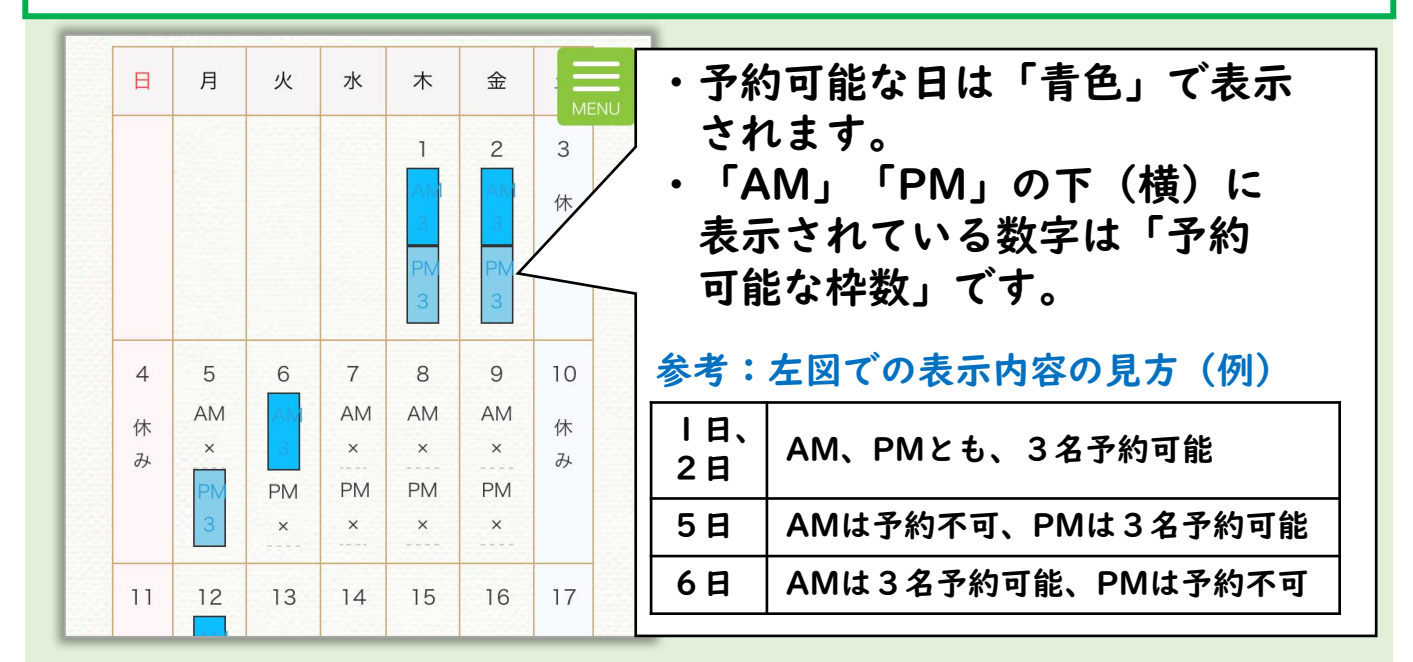

※カレンダーには1ヶ月以内の空き状況が表示されます。

#### (2)予約ID、パスワードをご入力ください。

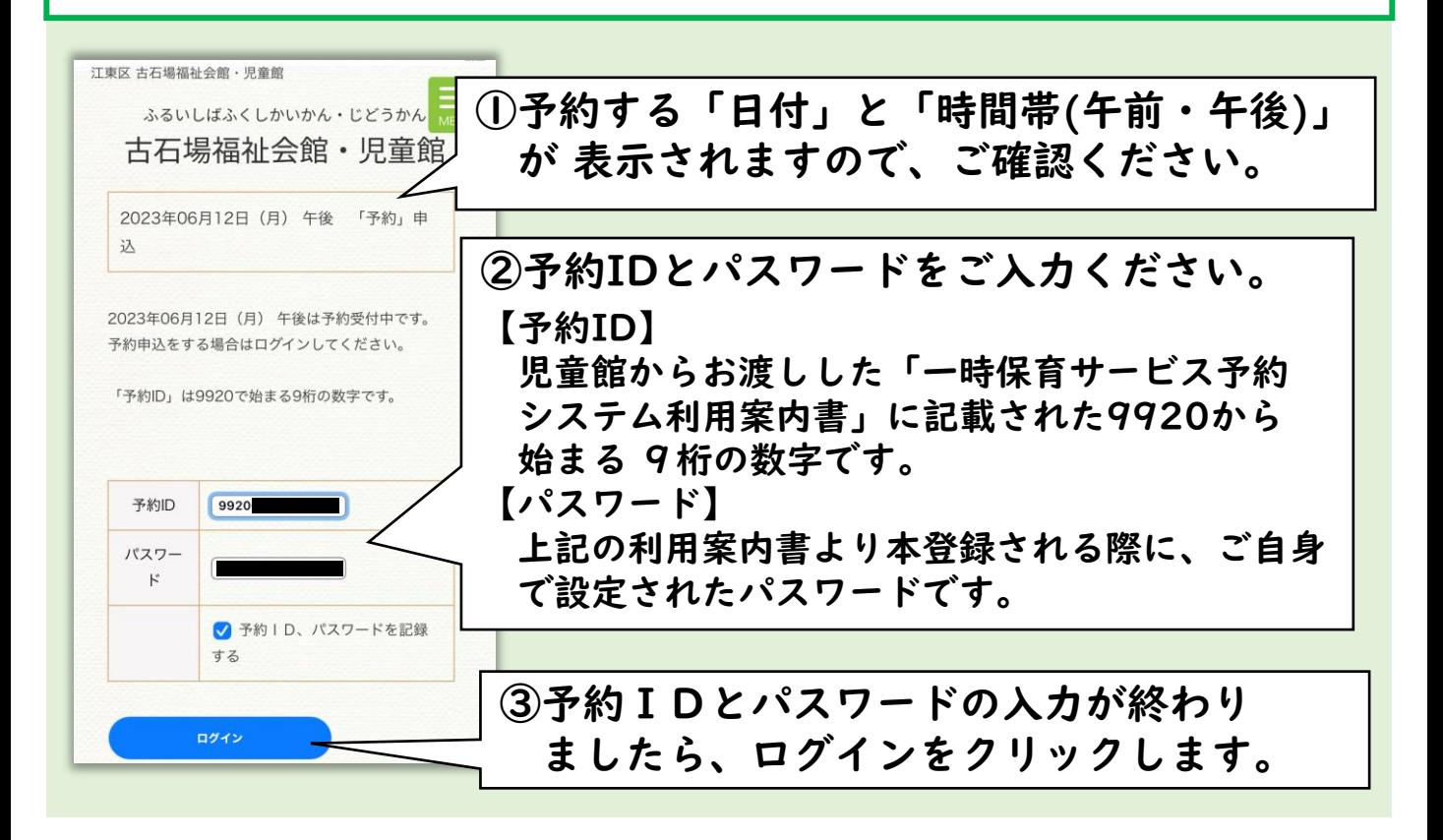

1. ご予約の申込方法【2/3】

#### (3)画像認証にご対応ください。

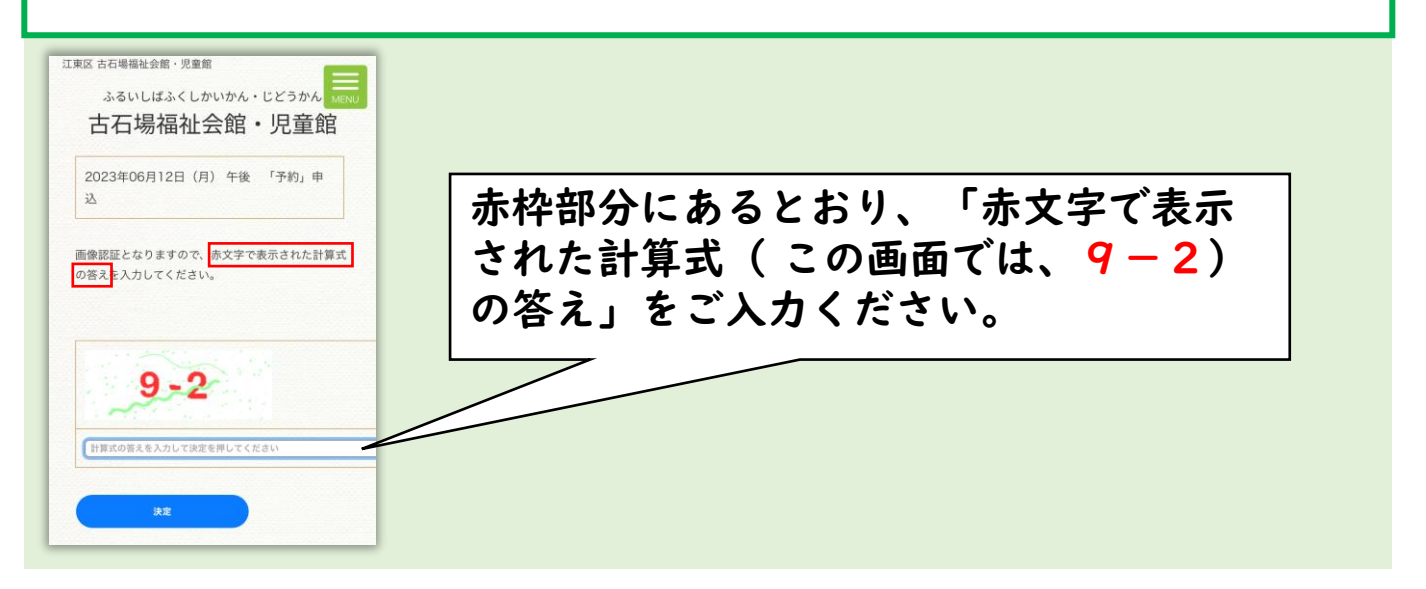

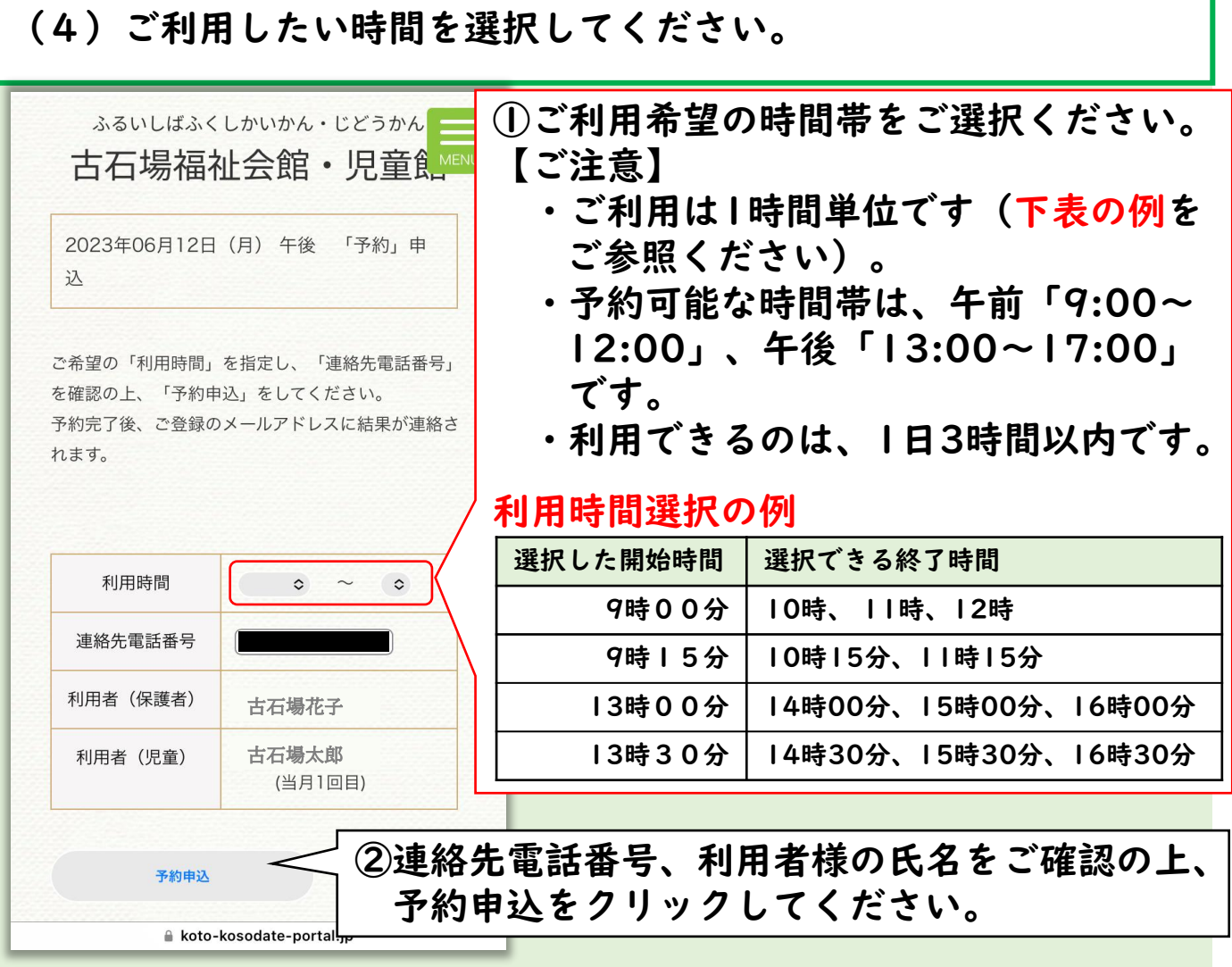

1. ご予約の申込方法【3/3】

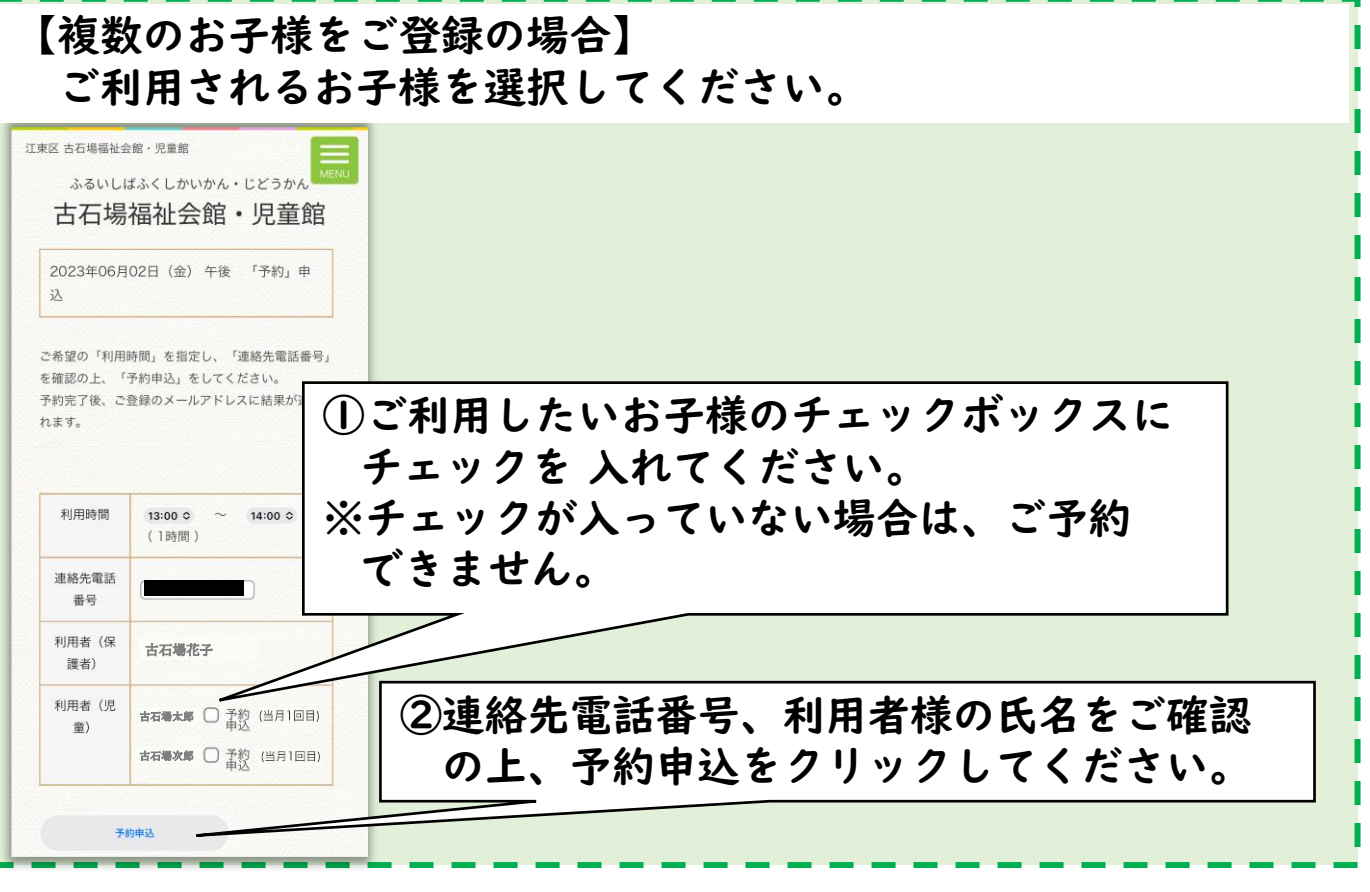

#### (5)登録されたメールアドレス宛に確認メールが届きます。

①「予約申込ボタン」クリック後、左下のポップが表示されます。 ②「OK」を押すと、ご登録のアドレスに予約メールが送信されます。

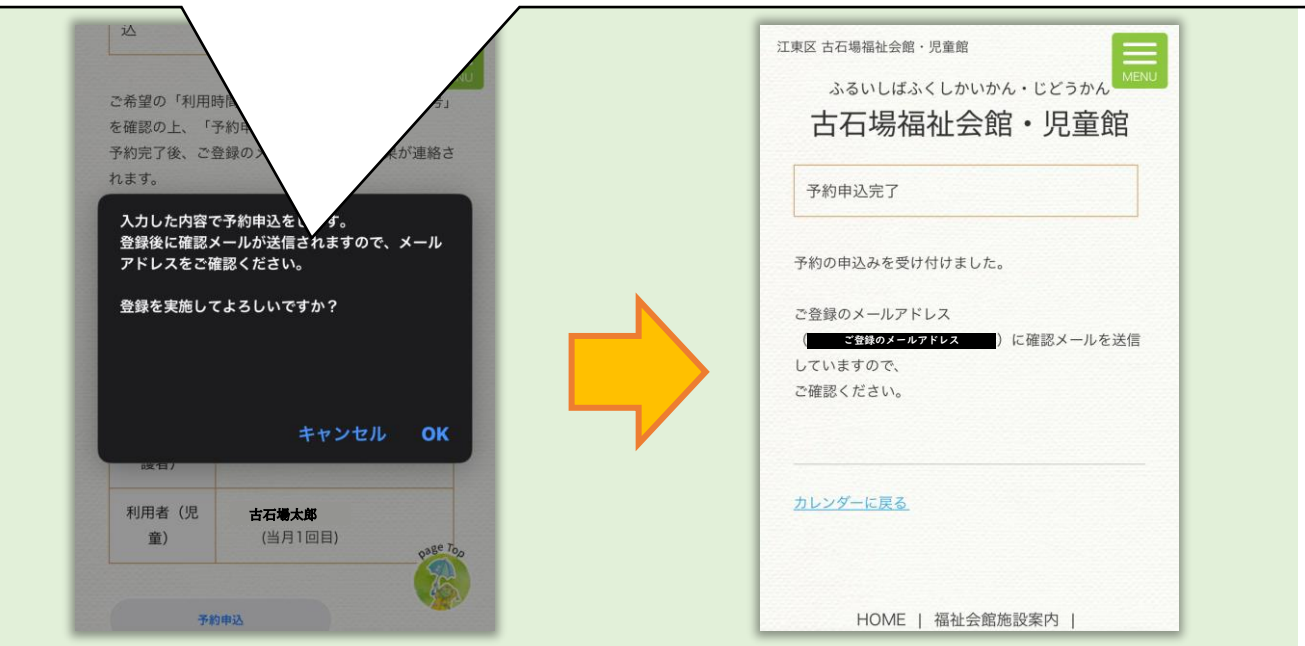

2. 抽選予約の申込み方法【1/5】 4

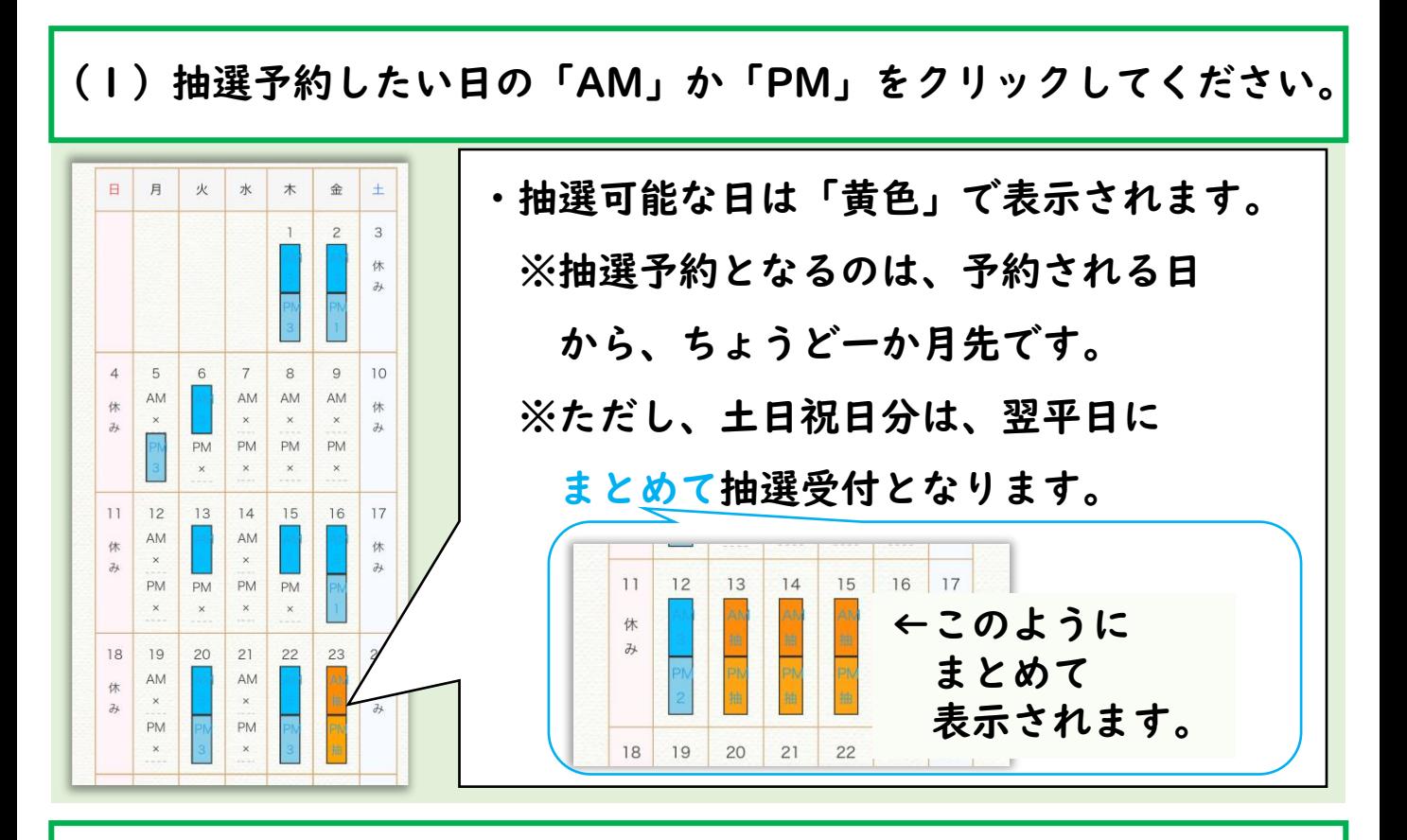

#### (2)予約ID、パスワードをご入力ください。

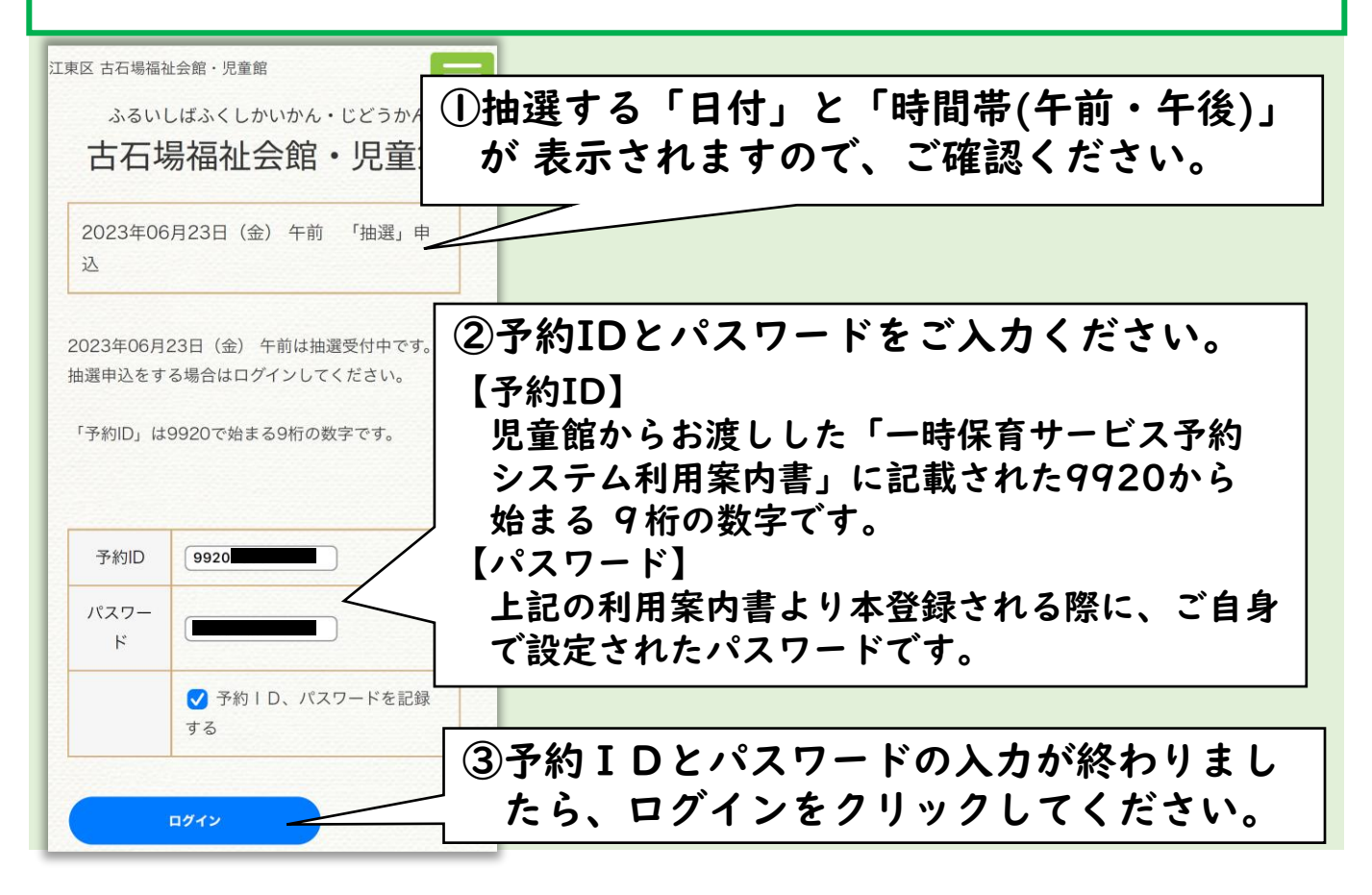

2. 抽選予約の申込み方法【2/5】5

#### (3)ご利用したい時間を選択してください。 江東区 古石場福祉会館・児童館 ふるいしばふくしかいかん・じどうかん 古石場福祉会館・児童館 2023年06月23日 (金) 午前 「抽選」申 认 ご希望の日時は「抽選申込」となります。 予約の確定ではありませんので、ご注意ください。 抽選結果は2023年05月23日 (火) 15:00 に発表さ ①ご利用希望の時間帯をご選択ください。 れ、 ご登録のメールアドレス 【ご注意】 (ご登録のメールアドレス)に結果が連絡され ・ご利用は1時間単位です(下表の例を ます。 (落選の場合でも結果は連絡されます) ご参照ください)。 ・予約可能な時間帯は、午前「9:00~ ※ご当選の場合、正式な「予約」が必要となりますの で、ご注意ください。 12:00」、午後「13:00~17:00」 ご当選後、2023年05月25日 (木) 17:00までに です。 「予約」が無かった場合、自動的にご当選の権利は無 ・利用できるのは、1日3時間以内です。 くなります。 利用時間選択の例 選択した開始時間 | 選択できる終了時間 利用  $\circ$  $\circ$ 時間 9時00分 10時、 11時、12時 9時15分 10時15分、11時15分 連絡 先電 13時00分 14時00分、15時00分、16時00分 話番 号 13時30分 14時30分、15時30分、16時30分 利用 者 (保 古石場花子 謹 者) 利用 者 古石場太郎 (児 ②連絡先電話番号、利用者様の氏名をご確認の上、 童) 予約申込をクリックしてください。抽選申込

2.抽選予約の申込み方法【3/5】6

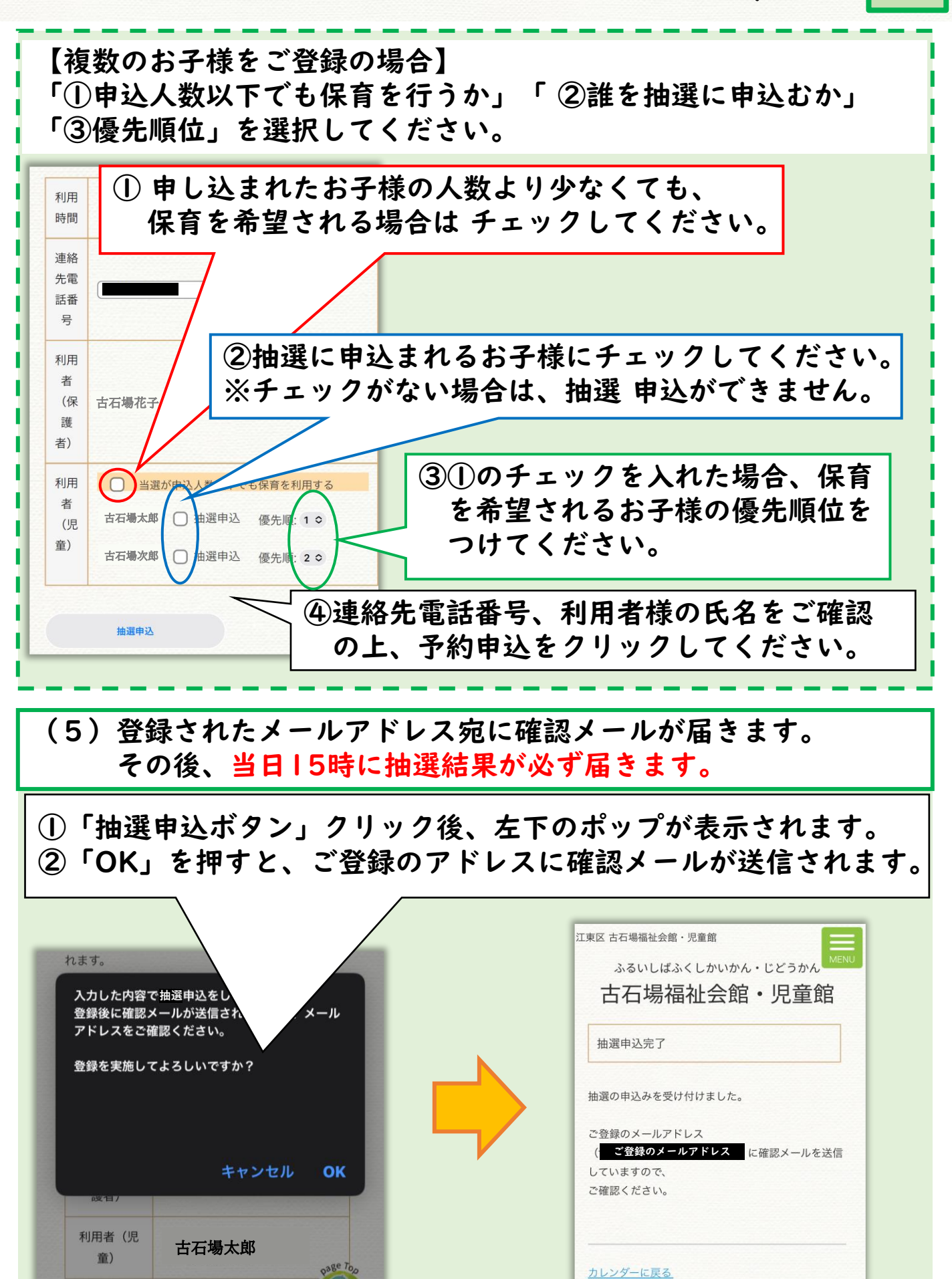

## 2. 抽選予約の申込み方法【4/5】7

#### (6)当選された場合、マイページより予約を申し込みます。

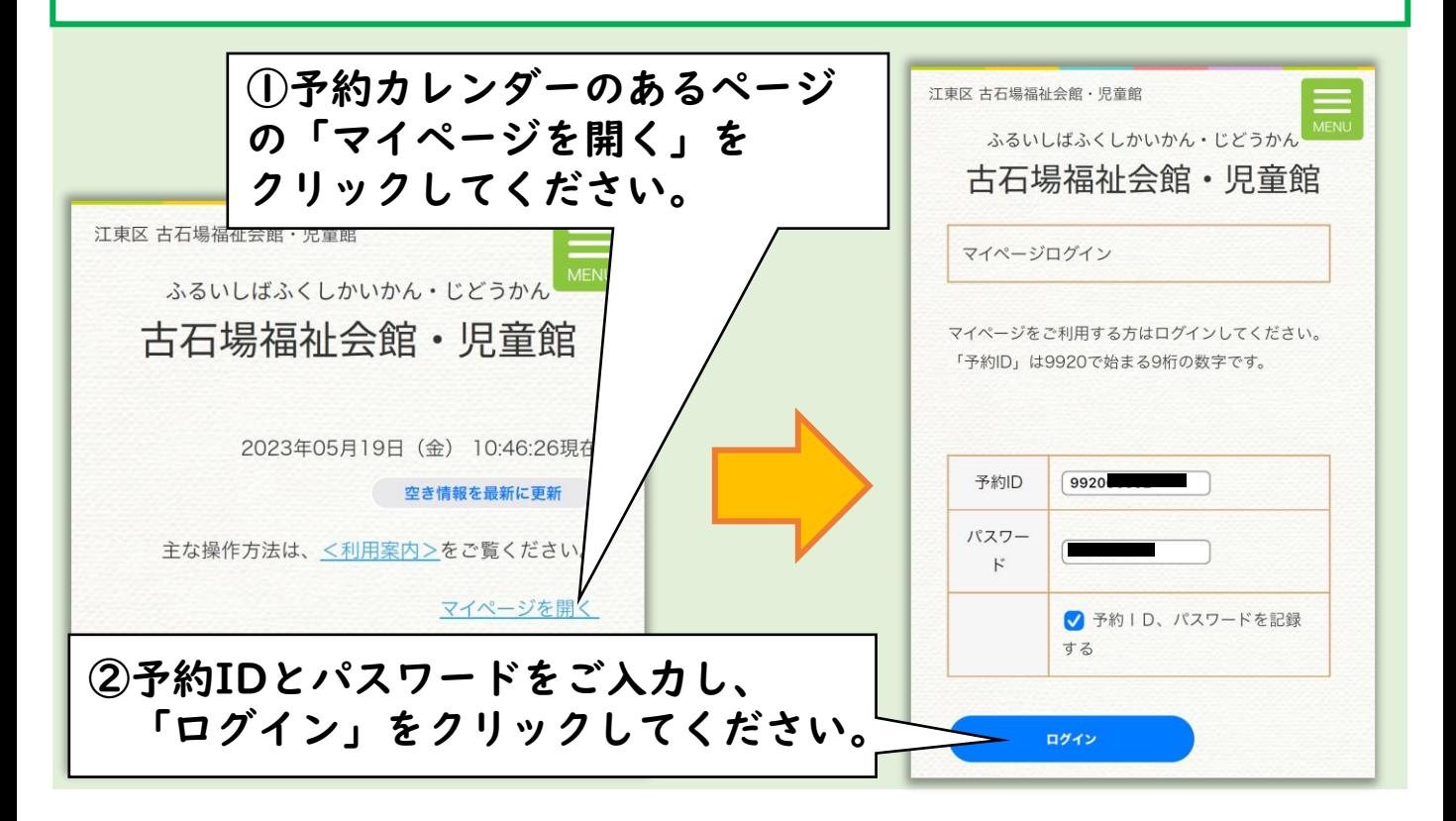

### (8)マイページから「申込・辞退」をクリックしてください。

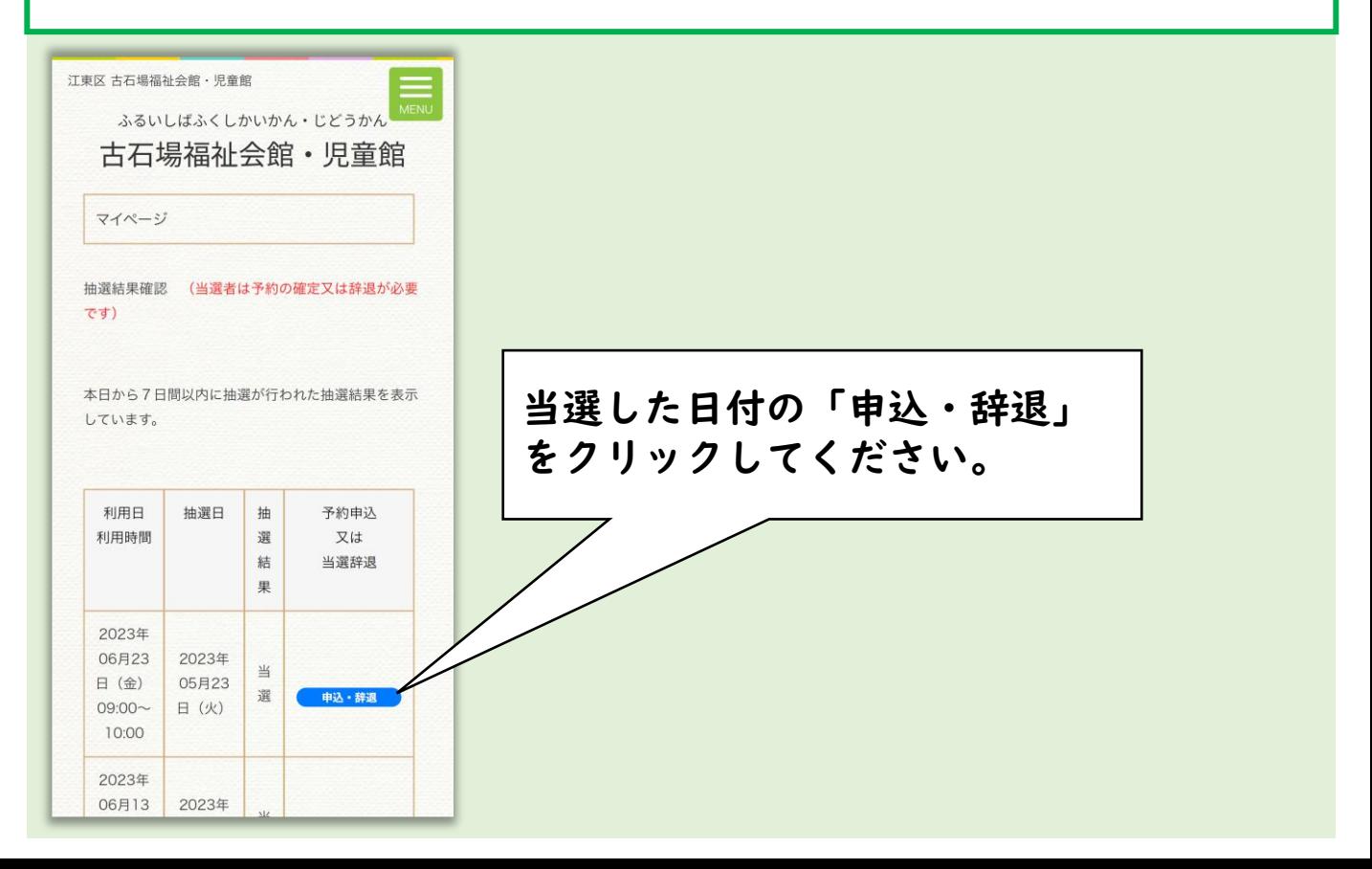

2. 抽選予約の申込み方法【5/5】8

#### (9)ページの下の方にある「予約申込」をクリックしてください。

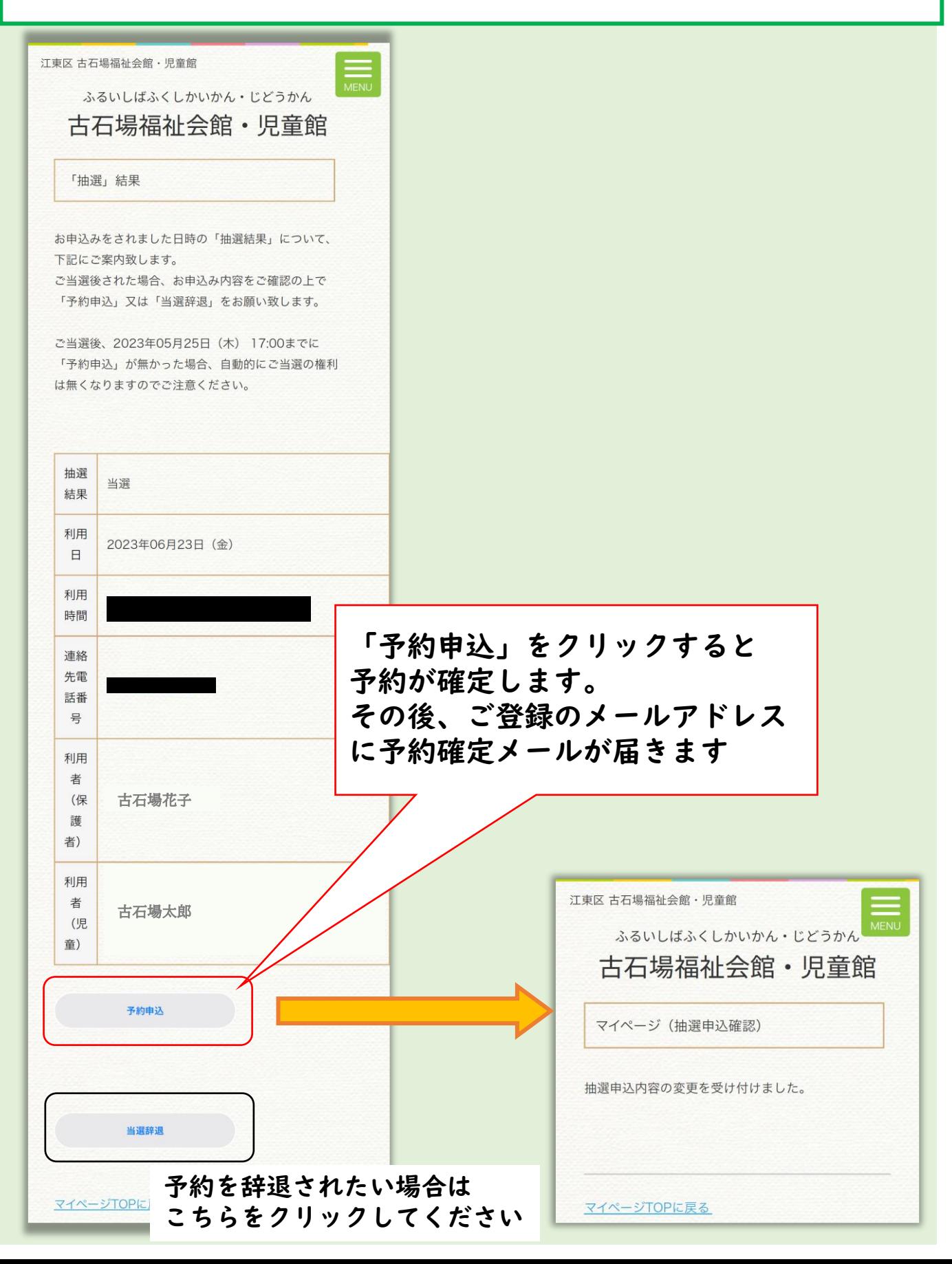

### 3. マイページ登録情報の確認と変更方法

#### (I)予約カレンダーのページから「マイページを開く」をクリック してください。

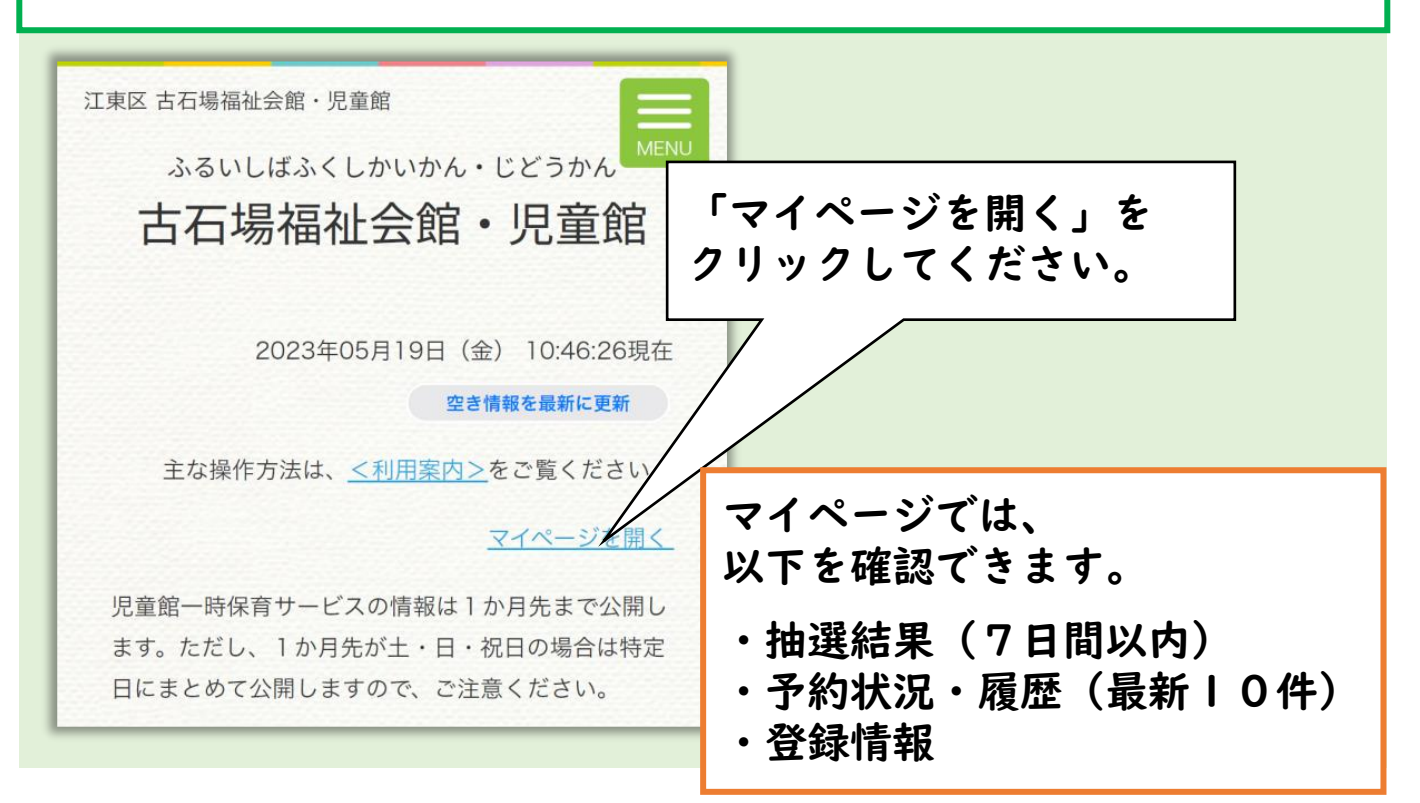

#### (2)予約ID、パスワードをご入力ください。

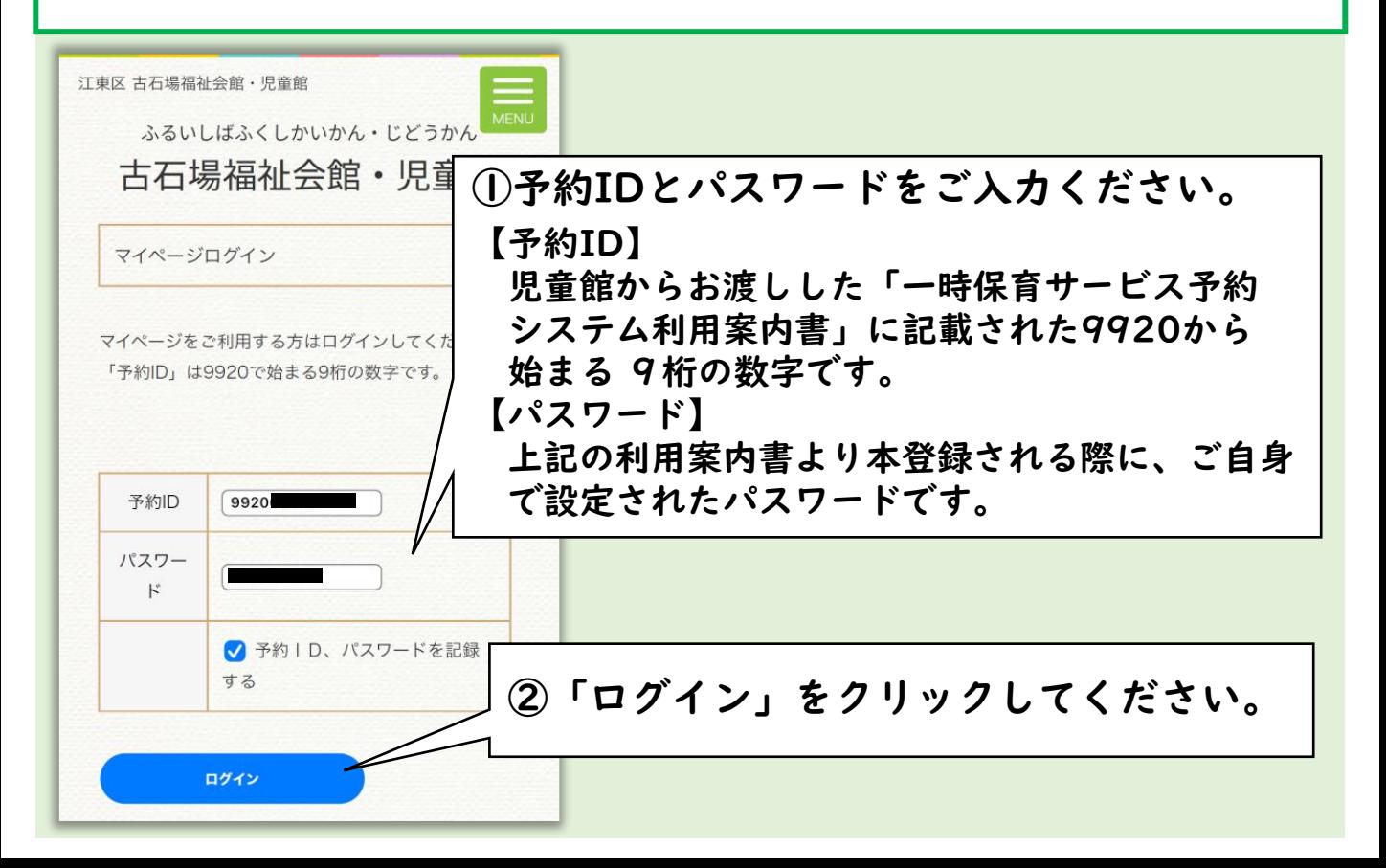

### 3. マイページ登録情報の確認と変更方法

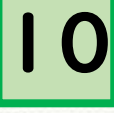

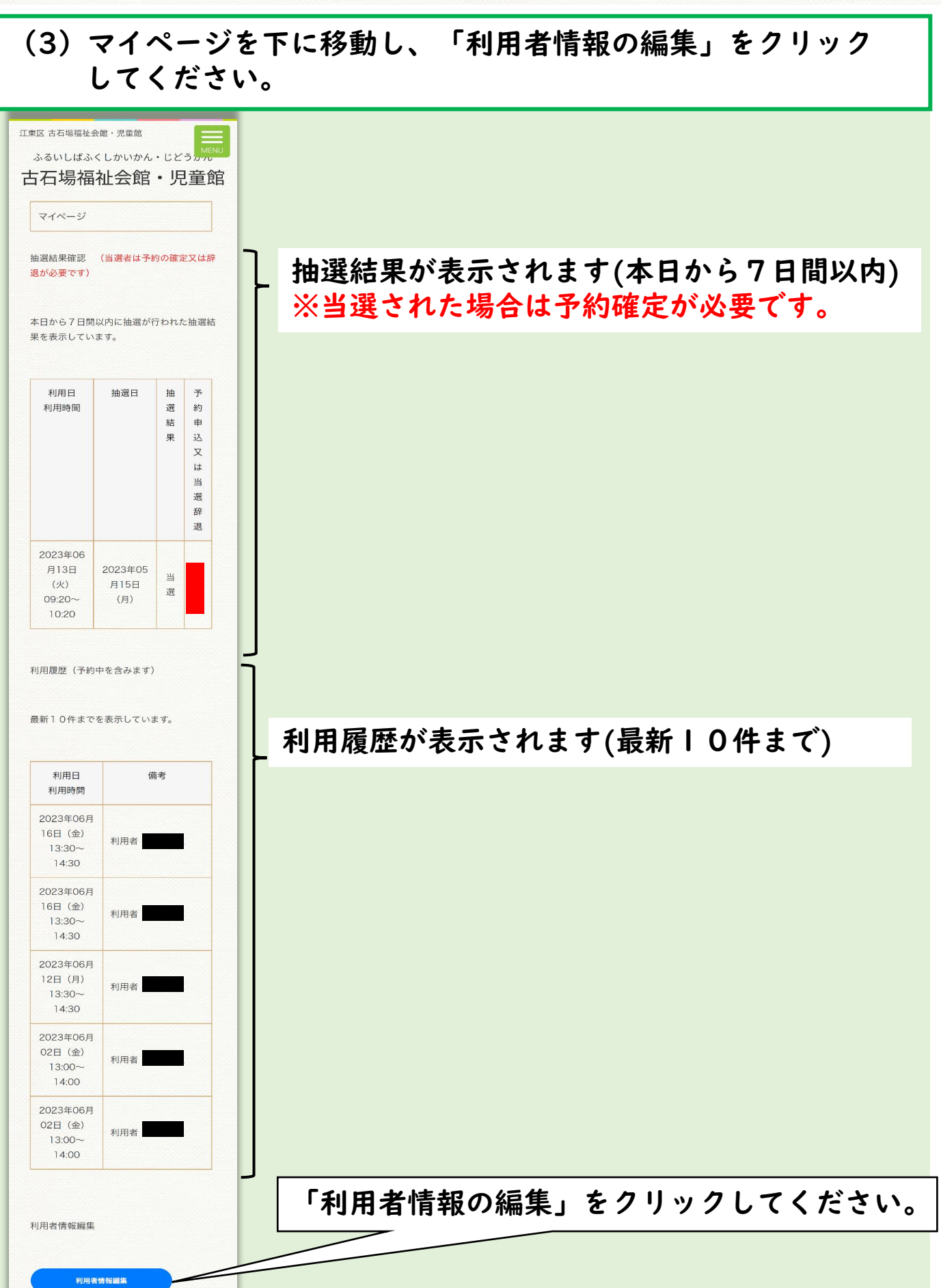

3.マイページ登録情報の確認と変更方法

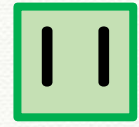

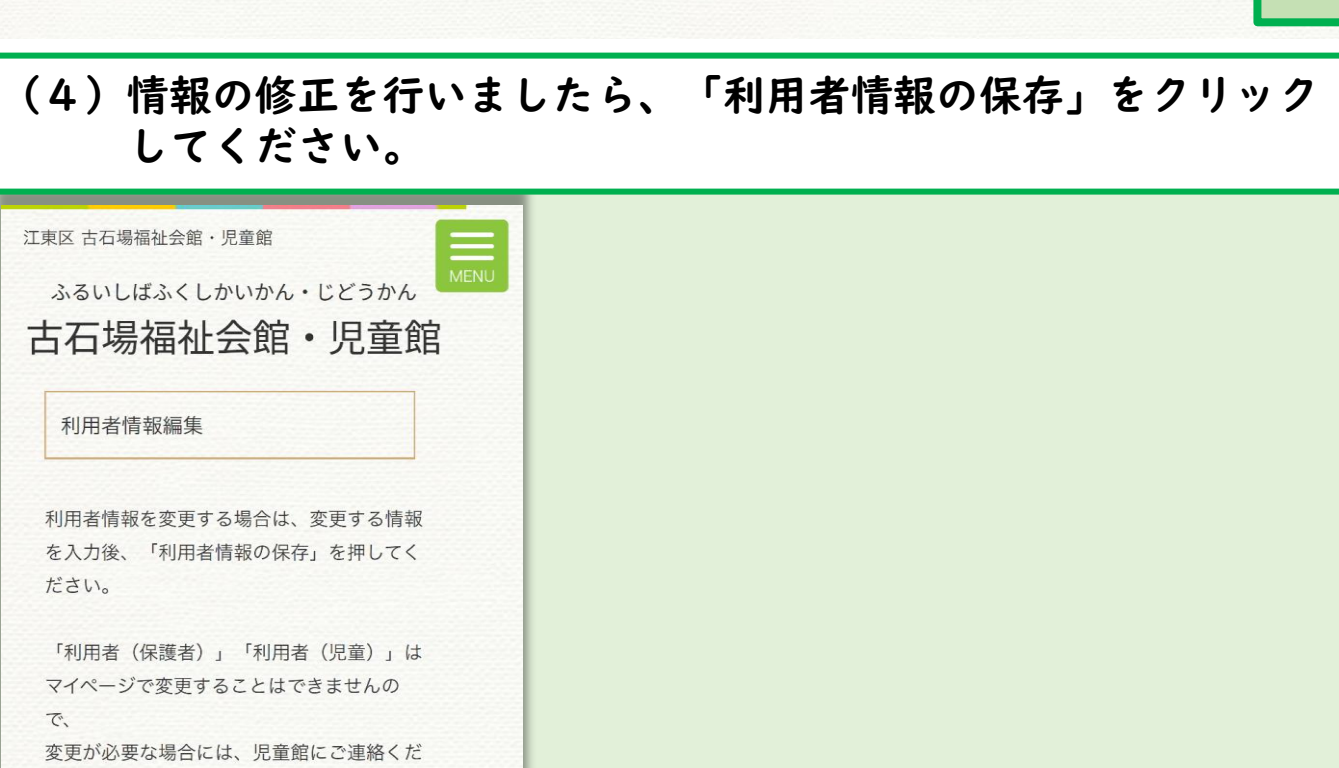

さい。

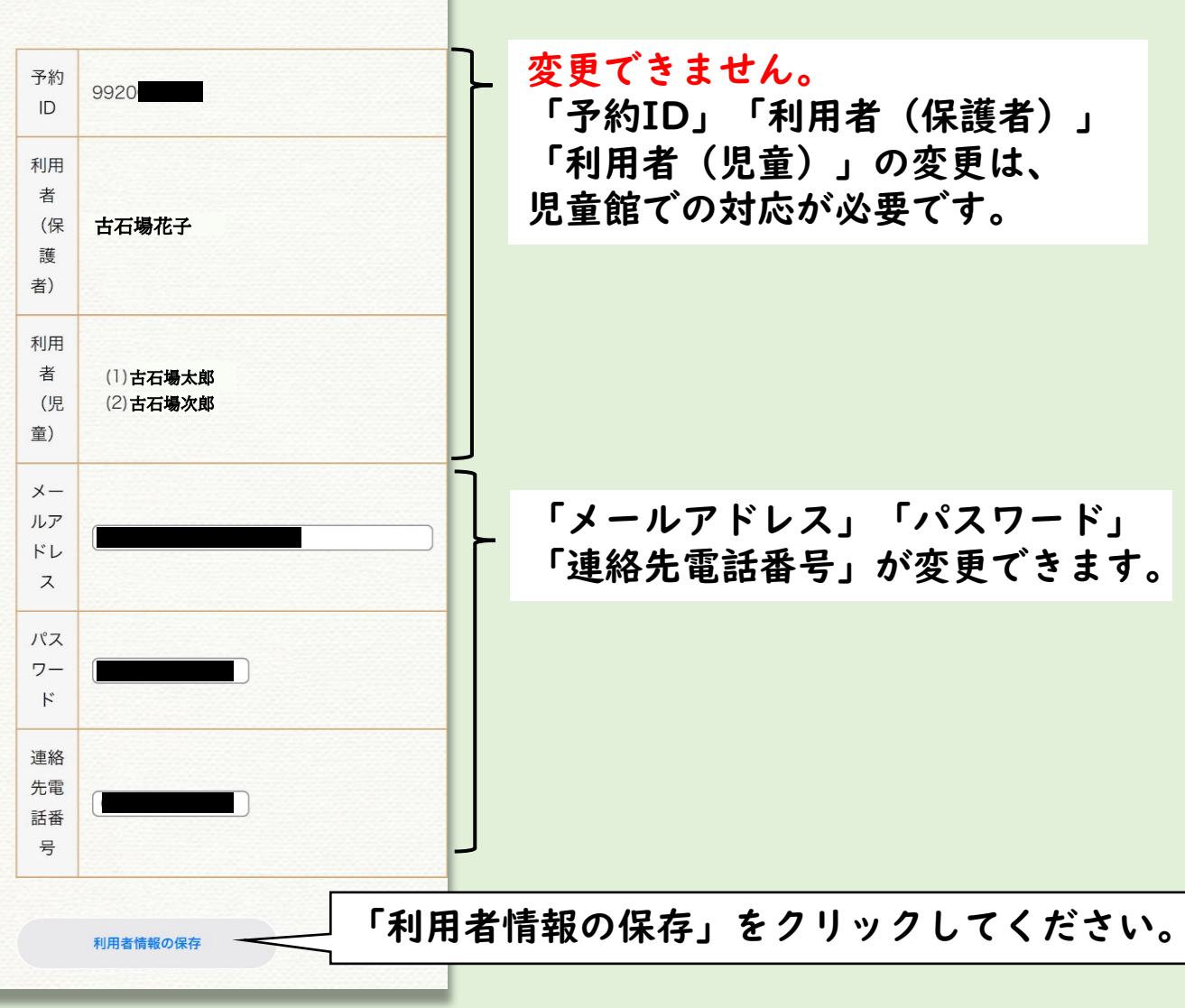

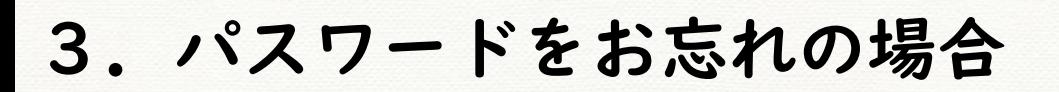

#### (1)予約カレンダーのページから「マイページ」をクリックし、 次のページの「パスワードの再送」をクリックしてください。

12

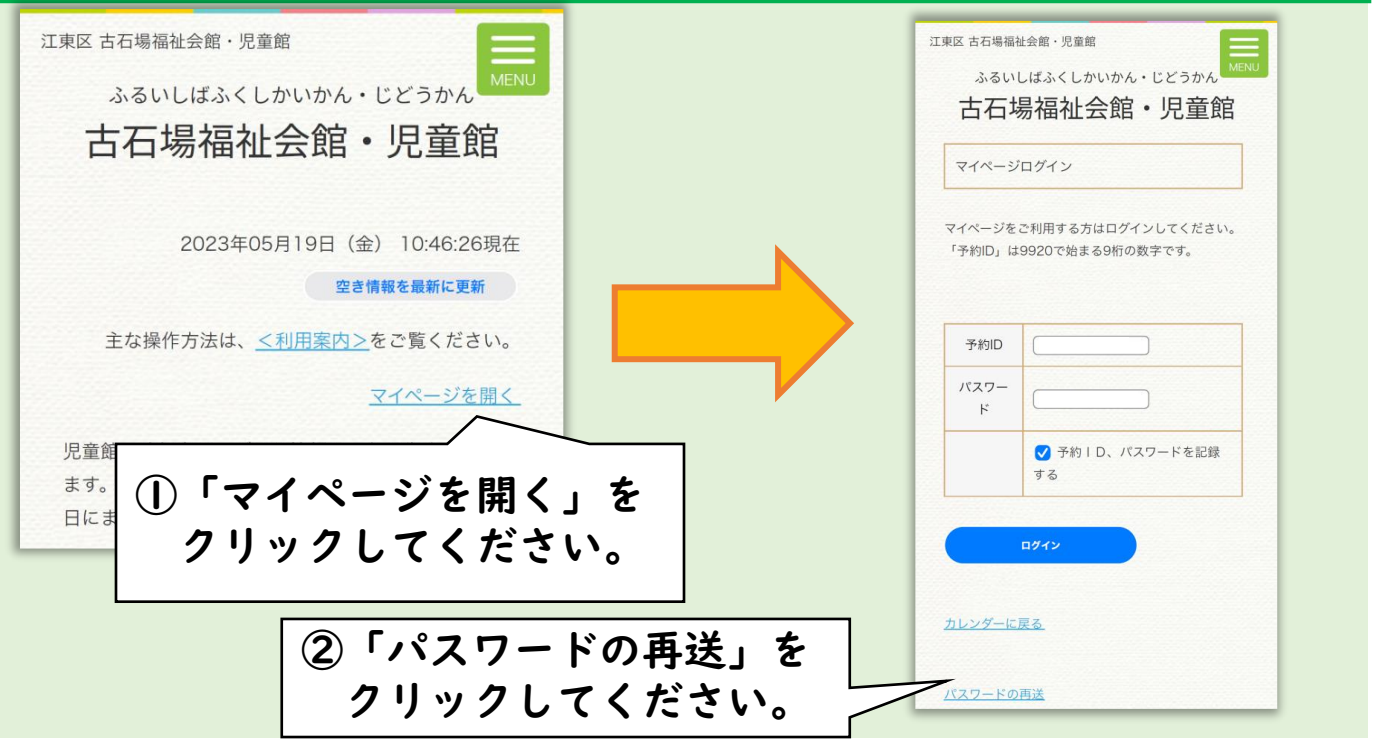

#### (2)予約IDをご入力ください。

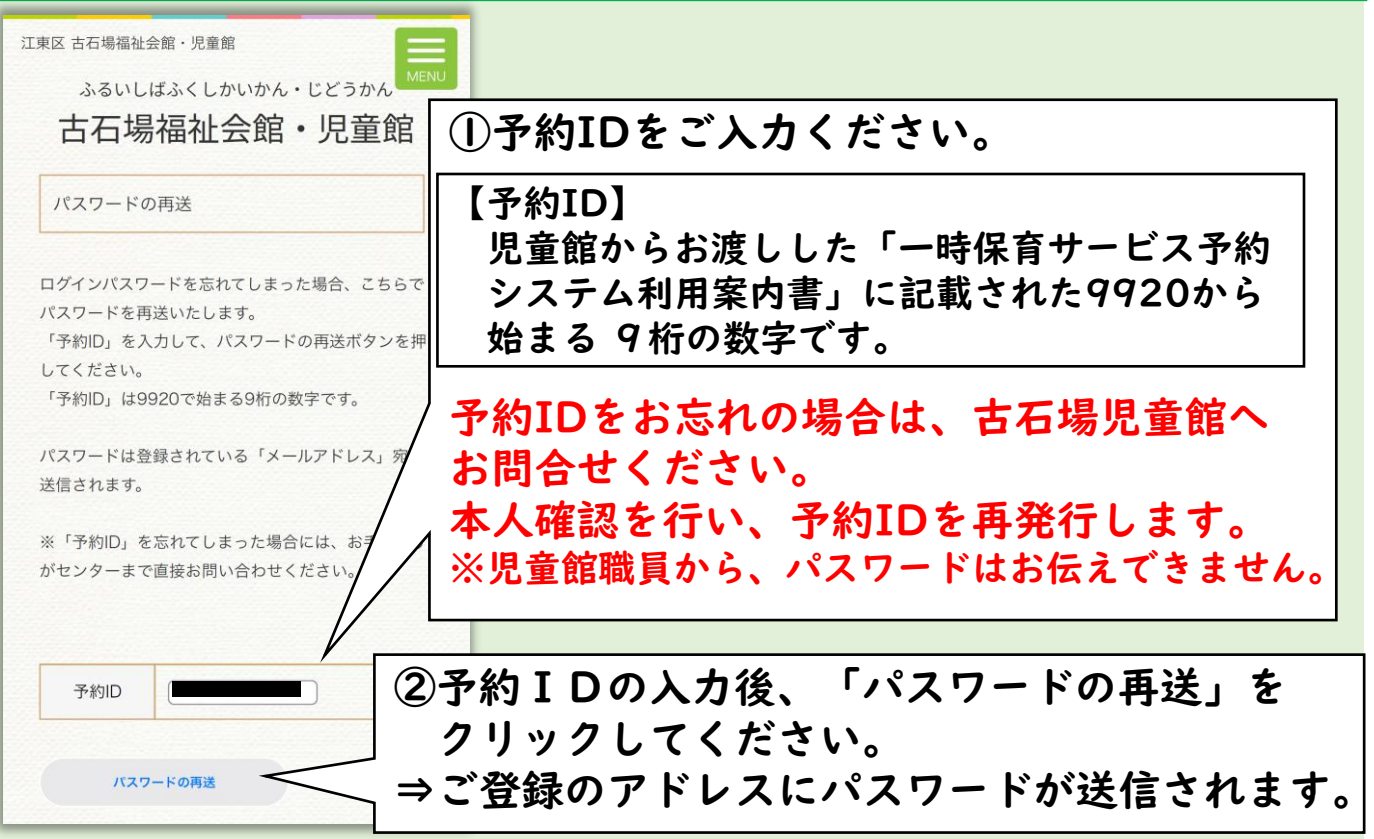